# XMC4800 EtherCAT APP SSC Slave Example

Getting Started V2.2

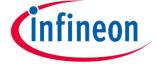

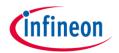

- 1 Overview and Requirements
- 2 Setup
- Defining the interface of EtherCAT slave node
- 4 Generating Slave Stack Code and ESI file
- 5 Implementation of the application
- 6 How to test using TwinCAT2 as host
- How to test using TwinCAT3 as host

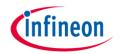

- 1 Overview and Requirements
- 2 Setup
- Defining the interface of EtherCAT slave node
- 4 Generating Slave Stack Code and ESI file
- 5 Implementation of the application
- 6 How to test using TwinCAT2 as host
- 7 How to test using TwinCAT3 as host

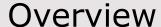

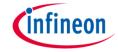

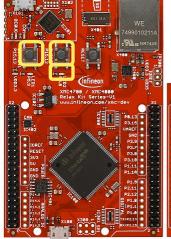

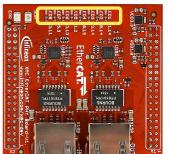

This example demonstrates the implementation of a EtherCAT slave node using the Beckhoff SSC Tool to generate the slave stack code for "XMC4800 Relax EtherCAT Kit".

While reviewing this example you will see in output direction the EtherCAT

master controlling the 8 LEDs on the "XMC EtherCAT PHY Board" and dimming LED2 of the Relax Kit. In input direction you will monitor inside the master device the status of the buttons available on the Relax Kit. You will observe inside the source code how to modify the mapping of the data structures to the I/Os for your own evaluations and testing. Furthermore you will learn how to modify the data structures and generate a slave stack code which fits to your needs. In this example we will demonstrate how easy it is to setup a proper EtherCAT communication by using the EtherCAT APP.

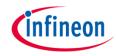

### Requirements

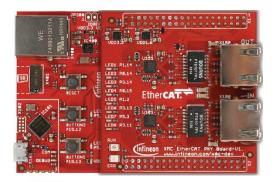

#### XMC4800 Relax EtherCAT Kit

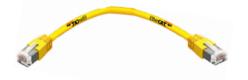

#### **RJ45 Ethernet Cable**

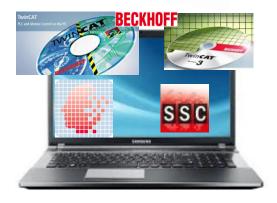

Windows Laptop installed

- DAVE v4 (Version4.1.4 or higher)
- TwinCAT2 or TwinCAT3 Master PLC
- Slave Stack Code Tool

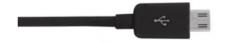

Micro USB Cable (Debugger connector)

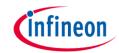

### Requirements - free downloads

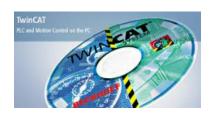

TwinCAT2 (30 day trial; 32bit Windows

only)

Link: <u>Download TwinCAT2</u>

or

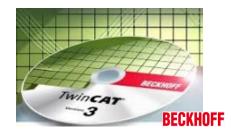

TwinCAT3 (no trial period; usability limited;

32bit and 64bit Windows)

Link: <u>Download TwinCAT3</u>

ATTENTION: According our experience TwinCAT is best compatible with Intel™ ethernet chipset.

For details on compatibility with your hardware, additional driver and general installation support please get into contact with your local BECKHOFF support.

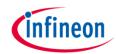

## Requirements - free downloads

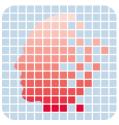

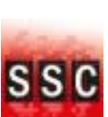

DAVE (v4.1.4 or higher)

Link: <u>Download DAVE (Version 4)</u>

EtherCAT Slave Stack Code Tool (ETG membership obligatory)

Link: Slave Stack Code Tool

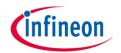

- 1 Overview and Requirements
- 2 Setup
- Defining the interface of EtherCAT slave node
- 4 Generating Slave Stack Code and ESI file
- 5 Implementation of the application
- 6 How to test using TwinCAT2 as host
- 7 How to test using TwinCAT3 as host

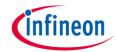

## Setup – Hardware

Micro USB cable Debugger connected to X101 debug connector

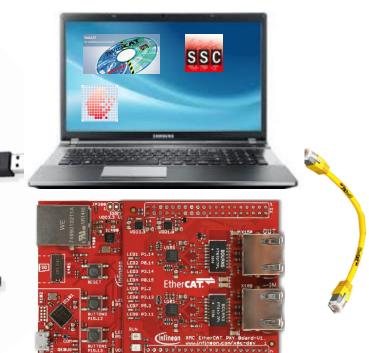

Ethernet Cable connected to IN-port

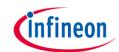

### Setup – Import example project into DAVE

1

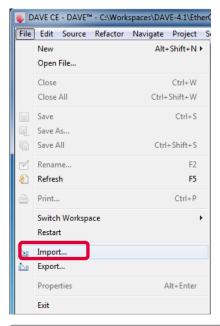

2

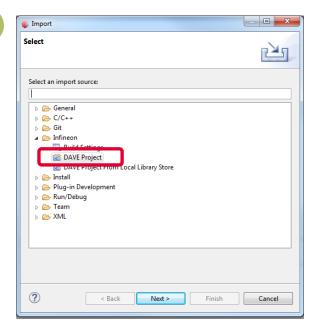

\_ 0 23 Import DAVE Projects Import DAVE projects Import Existing DAVE Projects Select Root Directory Browse... Select Archive File C:\Users\Public\Downloads\XMC4800\_Relax\_EtherCat\_APP\_Slave\_SSC.zip Browse... Project List: XMC4800\_Relax\_EtherCat\_APP\_Slave\_SSC(XMC4800\_Relax\_EtherCat\_APP\_Slave\_SSC) Select All √ Copy Projects Into Workspace ? Finish < Back Next > Cancel

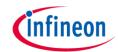

## Setup – Import example project into DAVE

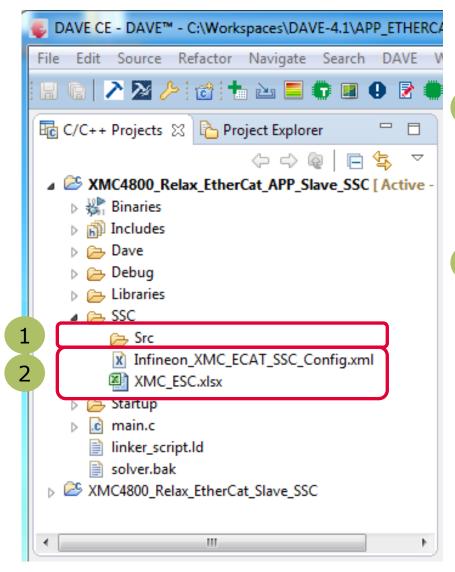

After the project import you will find this project folder structure.

- 1 The project is nearly complete for building, it only misses the EtherCAT slave stack code. For these files the Src folder has been already prepared.
- The EtherCAT slave stack code for the XMC4800 can be generated by configuration files. These configuration files are included in the project already.

The following slides show in detail how to define your EtherCAT slave node interface and to generate the slave stack code.

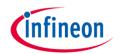

- 1 Overview and Requirements
- 2 Setup
- Defining the interface of EtherCAT slave node
- 4 Generating Slave Stack Code and ESI file
- 5 Implementation of the application
- 6 How to test using TwinCAT2 as host
- 7 How to test using TwinCAT3 as host

## The flow to define the EtherCAT slave node interface

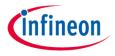

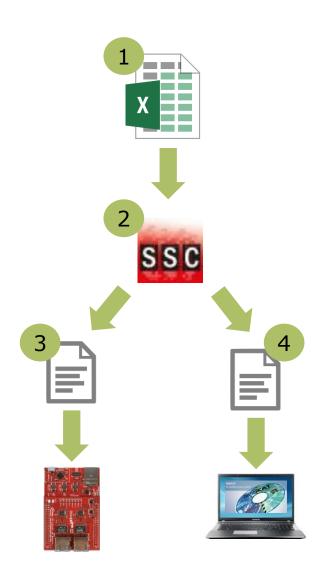

- 1 Take the Excel Worksheet provided inside the example project to define your EtherCAT slave node interface.
- 2 The Beckhoff SSC-tool uses the excel sheet as an input to generate the output-files.
- 3 The generated EtherCAT slave stack code does apply for the XMC4800.
- The generated EtherCAT Slave Information file (ESI) does apply for the EtherCAT host. There the relevant interface information about the slave is stored.

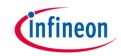

## Defining the interface of EtherCAT slave node

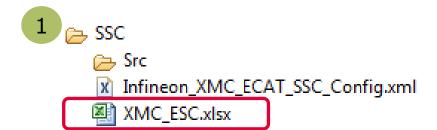

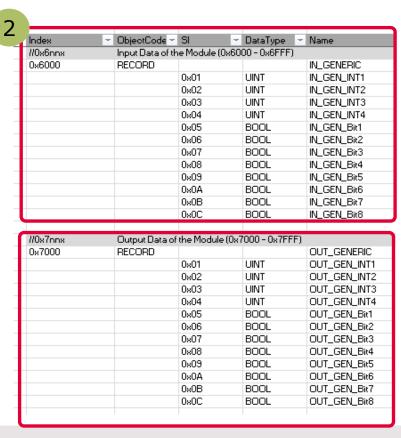

- 1 Double click on the excel file to open it.
- Check the content of the file. The data defined in both I/O directions is 4x16bit integers and 8x1bit booleans.
- For further details on how to define your own interface you may want to follow the instructions inside *EtherCAT Slave Design Quick Guide.pdf* inside SSC tool. Design Relax Slave Stack Code Tool

Slave Project Tool

Slave Project Navigation

About...

Contact

SlaveInformation

Generic

Hardware

EtherCAT State Machine

Synchronisation

Application

Application

Application

XMC4800 F

XMC4800 F

XMC4800 F

XMC4800 F

XMC4800 F

XMC4800 F

XMC4800 F

XMC4800 F

XMC4800 F

XMC4800 F

XMC4800 F

XMC4800 F

XMC4800 F

XMC4800 F

XMC4800 F

XMC4800 F

XMC4800 F

XMC4800 F

XMC4800 F

XMC4800 F

XMC4800 F

XMC4800 F

XMC4800 F

XMC4800 F

XMC4800 F

XMC4800 F

XMC4800 F

XMC4800 F

XMC4800 F

XMC4800 F

XMC4800 F

XMC4800 F

XMC4800 F

XMC4800 F

XMC4800 F

XMC4800 F

XMC4800 F

XMC4800 F

XMC4800 F

XMC4800 F

XMC4800 F

XMC4800 F

XMC4800 F

XMC4800 F

XMC4800 F

XMC4800 F

XMC4800 F

XMC4800 F

XMC4800 F

XMC4800 F

XMC4800 F

XMC4800 F

XMC4800 F

XMC4800 F

XMC4800 F

XMC4800 F

XMC4800 F

XMC4800 F

XMC4800 F

XMC4800 F

XMC4800 F

XMC4800 F

XMC4800 F

XMC4800 F

XMC4800 F

XMC4800 F

XMC4800 F

XMC4800 F

XMC4800 F

XMC4800 F

XMC4800 F

XMC4800 F

XMC4800 F

XMC4800 F

XMC4800 F

XMC4800 F

XMC4800 F

XMC4800 F

XMC4800 F

XMC4800 F

XMC4800 F

XMC4800 F

XMC4800 F

XMC4800 F

XMC4800 F

XMC4800 F

XMC4800 F

XMC4800 F

XMC4800 F

XMC4800 F

XMC4800 F

XMC4800 F

XMC4800 F

XMC4800 F

XMC4800 F

XMC4800 F

XMC4800 F

XMC4800 F

XMC4800 F

XMC4800 F

XMC4800 F

XMC4800 F

XMC4800 F

XMC4800 F

XMC4800 F

XMC4800 F

XMC4800 F

XMC4800 F

XMC4800 F

XMC4800 F

XMC4800 F

XMC4800 F

XMC4800 F

XMC4800 F

XMC4800 F

XMC4800 F

XMC4800 F

XMC4800 F

XMC4800 F

XMC4800 F

XMC4800 F

XMC4800 F

XMC4800 F

XMC4800 F

XMC4800 F

XMC4800 F

XMC4800 F

XMC4800 F

XMC4800 F

XMC4800 F

XMC4800 F

XMC4800 F

XMC4800 F

XMC4800 F

XMC4800 F

XMC4800 F

XMC4800 F

XMC4800 F

XMC4800 F

XMC4800 F

XMC4800 F

XMC4800 F

XMC4800 F

XMC4800 F

XMC4800 F

XMC4800 F

XMC4800 F

XMC4800 F

XMC4800 F

XMC4800 F

XMC4800 F

XMC4800 F

XMC4800 F

XMC4800 F

XMC4800 F

XMC4800 F

XMC4800 F

XMC4800 F

XMC4800 F

XMC4800 F

XMC4800 F

XMC4800 F

XMC4800 F

XMC4800 F

XMC4800 F

XMC4800 F

XMC4800 F

XMC4800 F

XMC4800 F

XMC48

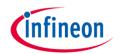

- 1 Overview and Requirements
- 2 Setup
- Defining the interface of EtherCAT slave node
- 4 Generating Slave Stack Code and ESI file
- 5 Implementation of the application
- 6 How to test using TwinCAT2 as host
- 7 How to test using TwinCAT3 as host

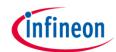

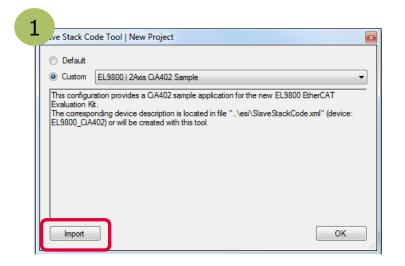

1 Start the state tool and create a new project **File** >> **New** 

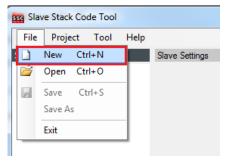

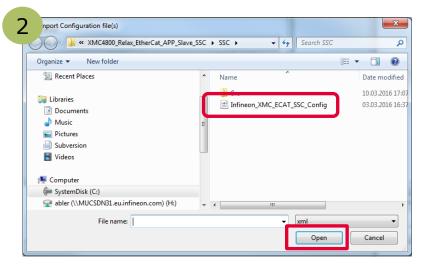

<sup>2</sup> Select the configuration file which you find inside the example project.

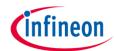

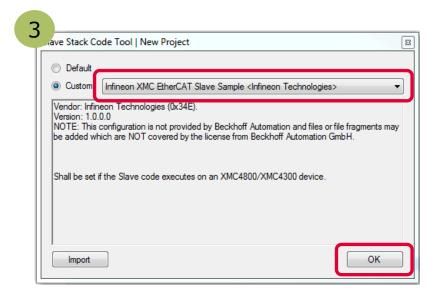

3 Select the Infineon device inside the drop down list and confirm with the OK button. Your project will be created.

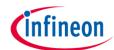

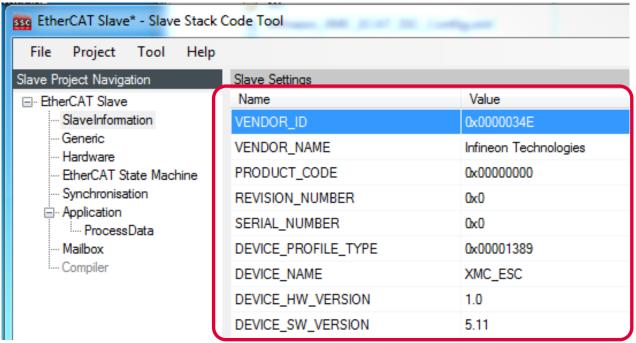

- Check the settings inside SlaveInformation: vendor ID, vendor name, product ID and product code are customer specific and are used by the host to identify the slave.
- Define revision number, serial number, device name, HW/SW version according to your needs.
- The vendor ID/name and product code assigned to infineon may be used for evaluation purpose only. For productive purpose your own vendor ID/name assigned by the EtherCAt Technology Group is obligatory.

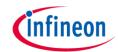

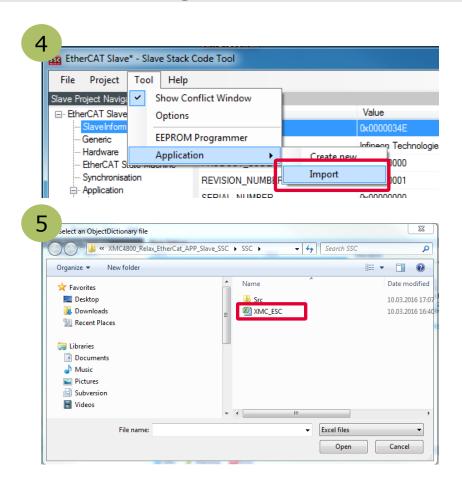

- 4 Import the EXCEL-sheet which defines the interface of your EtherCAT node.
- 5 Select the EXCEL-file provided inside the example project.

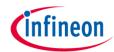

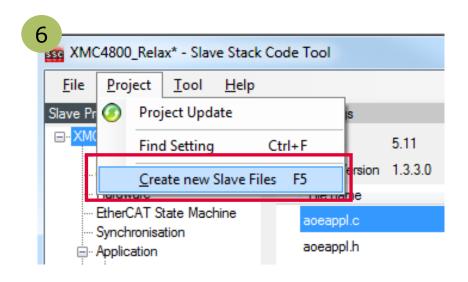

- 6 Click on **Project** >> **Create new Slave Files**to start file generation.
- 7 In this step the destination folder for the EtherCAT Slave Stack Code and the ESI file can be adapted. For this example it is recommended to take the default settings.

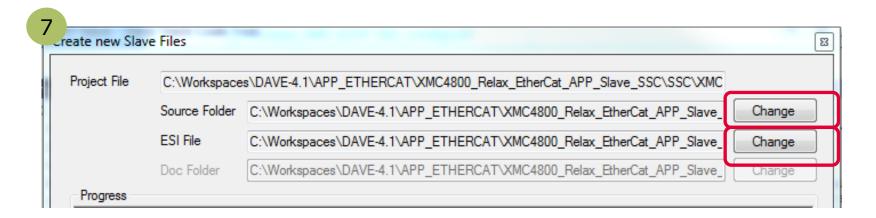

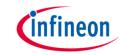

### Find and use your result

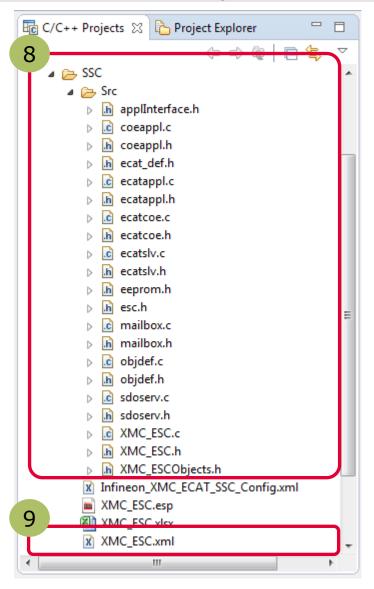

After the generation process the respective files are inside the project space:

- 8 Check the availability of the generated slave stack code
- 9 Check the availability of the ESI-file and download to the host by these 3 steps:
  - 1. Stop TwinCAT System Manager
  - 2. Copy the ESI file to resp. destination for TwinCAT2:
    - *C:\TwinCAT\Io\EtherCAT* for TwinCAT3:
    - *C:\TwinCAT\3.1\Config\Io\EtherCAT*
  - 3. Restart TwinCAT System Manager to start re-work of the device description cache.

Rebuild the DAVE project with the new files.

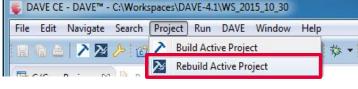

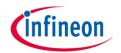

- 1 Overview and Requirements
- 2 Setup
- Defining the interface of EtherCAT slave node
- 4 Generating Slave Stack Code and ESI file
- Implementation of the application
- 6 How to test using TwinCAT2 as host
- 7 How to test using TwinCAT3 as host

# Copy data from/to local data to/from ESC memory

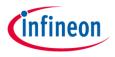

Inside the generated file *XMC\_ESC.c* the link to your application must be implemented. Modify the source code accordingly which copies the application data to/from ESC memory to the local application memory:

#### Originally generated code:

```
\param
          pData pointer to input process data
\brief
          This function will copies the inputs from the local memory to the ESC memory
void APPL InputMapping(UINT16* pData)
#if _WIN32
  #pragma message ("Warning: Implement input (Slave -> Master) mapping")
   #warning "Implement input (Slave -> Master) mapping"
#endif
          pData pointer to output process data
\param
        This function will copies the outputs from the ESC memory to the local memory
\brief
void APPL OutputMapping(UINT16* pData)
  #pragma message ("Warning: Implement output (Master -> Slave) mapping"
   #warning "Implement output (Master -> Slave) mapping"
#endif
```

#### Modified code:

## Implement application specific slave node behaviour

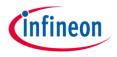

Inside the generated file *XMC\_ESC.c* file the function APPL\_Application is implemented. This function implements the application specific code to handle input and output...

- A) ... from mainloop or
- B) ... if synchronisation is active from ISR Inside main.c of the example, the function void process\_app(TOBJ7000 \*OUT\_GENERIC, TOBJ6000 \*IN\_GENERIC); implements the mapping of the input/output data to buttons and LEDs. Therefore please modify the function APPL\_Application to call process\_app in the following way:

#### Originally generated code:

#### Modified code:

```
/**
\brief This function will called from the synchronisation ISR
or from the mainloop if no synchronisation is supported

*///

void process app(TOBJ7000 *OUT GENERIC, TOBJ6000 *IN GENERIC);

void APPL_Application(void)
{
   process_app(&OUT_GENERIC0x7000, &IN_GENERIC0x6000);
}
```

## Description – process of input and output

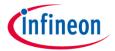

```
_ D X
DAVE CE - XMC4800_Relax_EtherCat_APP_Slave_SSC/main.c - DAVE™ - C:\Workspaces\DAVE-4.1\APP_ETHERCAT
File Edit Source Refactor Navigate Search DAVE Window Help
R C/C++ Projects ♥ Project Explorer
                                                       i main.c ⊠
                                                       108@ void process app(TOBJ7000 *OUT GENERIC, TOBJ6000 *IN GENERIC)
                                 MC4800 Relax EtherCat APP Slave SSC [Active - Debug]
                                                             /* OUTPUT PROCESSING */
   Binaries
                                                             /* Check bitfield set by master OUT GEN Bit1..8 and set LEDs accordingly */
   ▶ 🛍 Includes
                                                             XMC GPIO SetOutputLevel(P LED1, MAP2LEVEL(OUT GENERIC->OUT GEN Bit1));
                                                       113 XMC_GPIO_SetOutputLevel(P_LED2, MAP2LEVEL(OUT_GENERIC->OUT_GEN_Bit2));
   Dave
                                                       114 XMC_GPIO_SetOutputLevel(P_LED3, MAP2LEVEL(OUT_GENERIC->OUT_GEN_Bit3));
   Debug
                                                       115 XMC_GPIO_SetOutputLevel(P_LED4, MAP2LEVEL(OUT_GENERIC->OUT_GEN_Bit4));
   Libraries
                                                             XMC_GPIO_SetOutputLevel(P_LED5, MAP2LEVEL(OUT_GENERIC->OUT_GEN_Bit5));
   SSC
                                                             XMC_GPIO_SetOutputLevel(P_LED6, MAP2LEVEL(OUT_GENERIC->OUT_GEN_Bit6));
                                                             XMC_GPIO_SetOutputLevel(P_LED7, MAP2LEVEL(OUT_GENERIC->OUT_GEN_Bit7));
                                                             XMC GPIO SetOutputLevel(P LED8, MAP2LEVEL(OUT GENERIC->OUT GEN Bit8));
    c main.c
                                                             /* Check integer set by Master OUT GEN INT1 and set duty cycle of PWM driving LED 2 accordingly */
     solver.bak
                                                              PWM CCU8 SetDutyCycleSymmetric(&PWM CCU8 0, XMC CCU8 SLICE COMPARE CHANNEL 1,
                                                       122
 XMC4800_Relax_EtherCat_Slave_SSC
                                                       123
                                                                     6000+((uint32_t)4000*(uint32_t)OUT_GENERIC->OUT_GEN_INT1)/65535);
                                                       124
                                                            /* INPUT PROCESSING */
                                                           /*Check Button 1 and set IN GEN Bit1 which is sent to master accordingly*/
                                                       127  if (XMC GPIO GetInput(P15 13))
                                                               IN GENERIC->IN GEN Bit1 = 1;
                                                       129
                                                               IN GENERIC->IN GEN Bit1 = 0;
                                                              /*Check Button 2 and set IN_GEN_Bit2 which is sent to master accordingly*/
                                                             if (XMC GPIO GetInput(P15 12))
                                                              IN_GENERIC->IN_GEN_Bit2 = 1;
                                                               IN GENERIC->IN GEN Bit2 = 0;
                                                       137 }
```

Within the slave stack code the function process\_app is called. This process\_app function process the binary output data (master->slave) to set the LED1 to LED8 level on the XMC EtherCAT PHY Board. The integer output data is used to set the duty cycle of the dimmable LED2. The states of the buttons are checked and propagated to the input data (slave->master).

### Description – Overview on used APPs

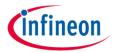

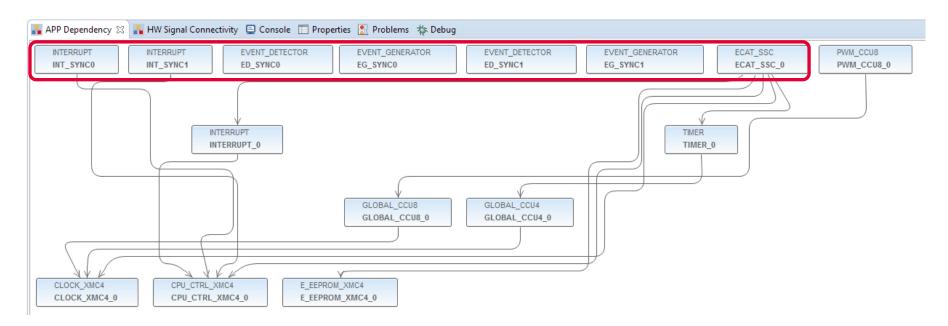

The ECAT\_SSC APP assigns the system resources (automatically done by DAVE by using the respective lower level apps) and pins (by manual configuration) to setup a proper EtherCAT communication. The EVENT\_DETECTOR, EVENT\_GENERATOR and INTERRUPT APPs are used inside this example to connect the sync\_out\_0 and sync\_out\_1 of the ECAT\_SSC APP to the interrupt service routines of the SSC-stack.

### Description – Overview on used APPs

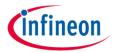

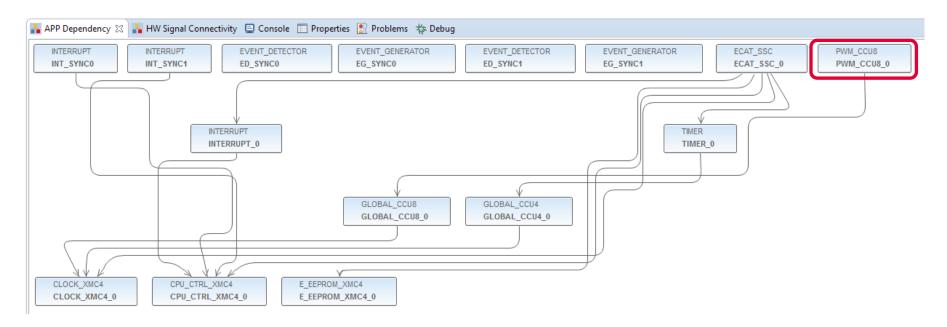

PWM\_CCU8 APP is used to control the dimming level of the LED2 on your Relax Kit and to assign the PWM output to the respective pin.

## Description – EtherCat ports and physical connection

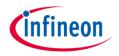

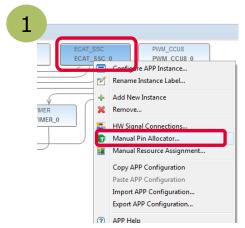

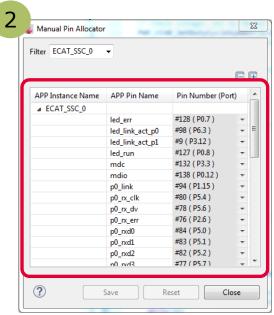

1 Right click on the ECAT\_SSC APP. From the context menu select "Manual Pin Allocator" to open the pin allocation for the EtherCAT module.

Inside Manual Pin Allocator you can configure the EtherCAT ports for your application. For the example provided, the configuration fits to the XMC4800 Relax EtherCAT Kit.

## Description - Distributed clock support

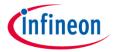

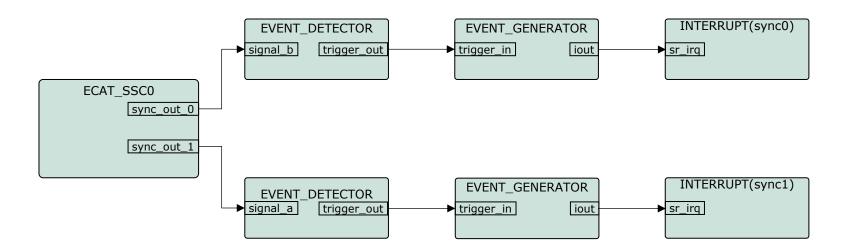

For distributed clock support, the sync0 and sync1 signals coming from the ethercat peripheral are used to trigger interrupts. Inside the interrupt service routines the respective API functions of the SSC protocol stack are called.

# Description – Overview on propagating the sync0 and sync1 signals to ISR

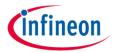

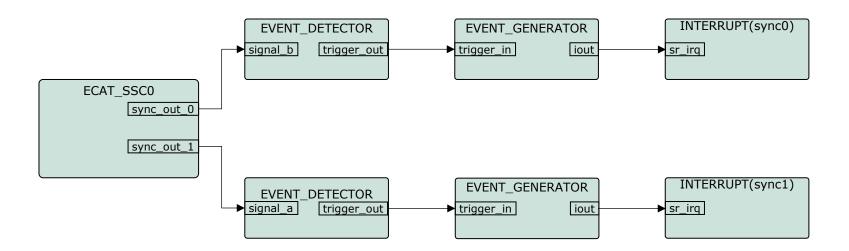

EVENT\_DETECTOR and EVENT\_GENERATOR APPs are instances of the event request unit (ERU) peripheral. Inside this example the ERU is used to propagate the signals sync0 and sync1 to the interrupt service routines.

Please see next slides how to setup this configuration inside DAVE™.

ATTENTION: With the same approach sync0 and sync1 signals can also be connected to other resources. For example: ADC, ports and timers.

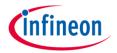

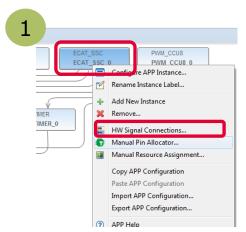

1 Right click on the ECAT\_SSC APP. From the context menu select "HW Signal Connections" to open the HW Signal Connection dialog of the ECAT SSC APP.

2

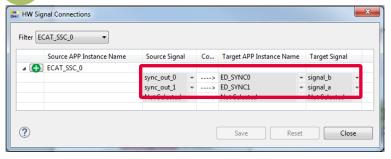

Connect the sync\_out\_0 and sync\_out\_1 signal to the a/b input of the event detection units.

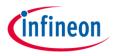

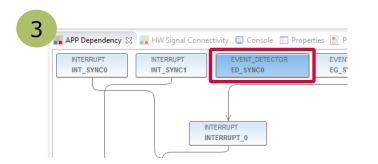

3 Double click on the EVENT\_DETECTOR APP for SYNC0 and EVENT\_DETECTOR APP for SYNC1.

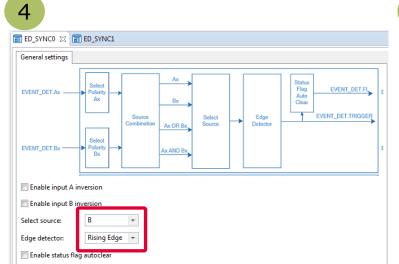

4 Select the respective source signal ("A" for SYNC0 and "B" for SYNC1) and edge detection "Rising Edge".

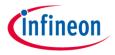

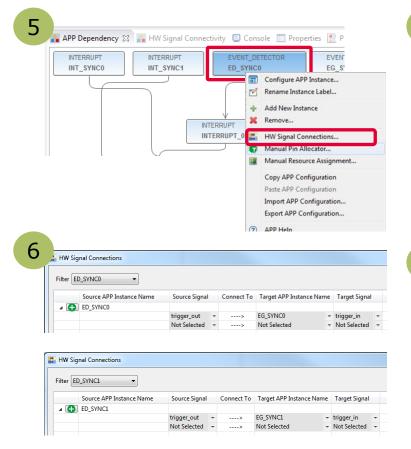

- 5 Right click on the EVENT\_DETECTOR APP for SYNC0 and SYNC1. From the context menu select "HW Signal Connections " to open the HW Signal Connection dialog of the ECAT\_SSC APP.
- 6 Connect the trigger\_out signals of the event detection units to the trigger\_in signals of the event generation units.

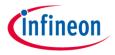

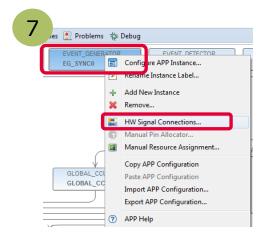

7 Right click on EVENT\_GENERATOR for sync0 and sync1. From the context menu select "HW Signal Connections" to open the HW Signal Connection dialog of the EVENT\_GENERATOR APP.

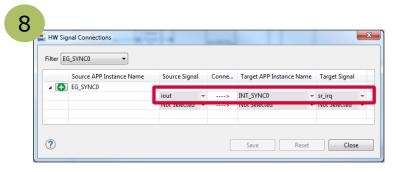

8 Connect the iout of the EVENT\_GENERATOR APP for sync0 to INTERRUPT APP of sync0. Proceed respectively for sync1.

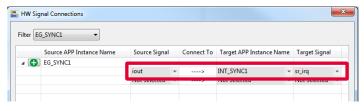

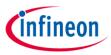

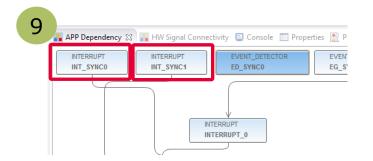

9 Double click on the INTERRUPT APP for sync0 and INTERRUPT for sync1.

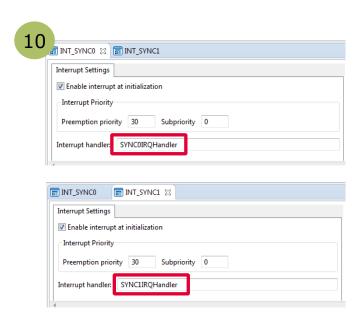

Set the interrupt service routine for sync0 and sync1 inside the configuration of the respective INTERRUPT APP.

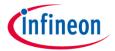

```
DAVE CE - XMC4800_Relax_EtherCat_APP_Slave_SSC/main.c - DAVE™ - C:\Workspaces\DAVE-4.1\ETHERCAT_DC
File Edit Source Refactor Navigate Search Project DAVE Window Help
🖫 🐚 🖊 🌌 🥕 [ ▶ Ⅱ 📵 № 元 ۞ 元 禹 武 ] 📸 [ ‱ ] 幅 🔤 🚍 👽 📵 🗣 🛣 🏇 ▼ [ 🧽 🖋 ▼ [ 🎉 ▼ 🔭 🔻 ▼ 🐎 🗘 ▼
                                                                                                                    ☐ DAVE IDE DAVE CE
                                                                                                      Ouick Access
⊞a C... ⊠ 🛅 P...

    main.c 
    □ INT_SYNCO

                                                   INT SYNC1
                          164@ /**
 🛮 🐸 XMC4800 Relax Ether
                               * @brief SYNC0IRQHandler() - EtherCAT Interrupt Routine for SYNC0
    ▶ Binaries
                          167
    ▶ 🚮 Includes
                               * <b>Details of function</b><br>
                          168
    Dave
                               * This routine is handling the SYNCO Interrupts and need to call the SSC Stack
    Debug
                              void SYNC@IRQHandler (void)
    Libraries
                          172
    SSC
                          173
                                  Sync0_Isr();
    Startup
                          174
      .c main.c
                          1769 /**
      Inker_script.id
      solver.bak
                                 @brief SYNC1IRQHandler() - EtherCAT Interrupt Routine for SYNC1
                          179
                               * <b>Details of function</b><br>
                               * This routine is handling the SYNC1 Interrupts and need to call the SSC Stack
                               void SYNC1IRQHandler (void)
                          183
                          184
                          185
                                  Sync1 Isr();
                          186
```

Inside main() the interrupt handlers for sync0 and sync1 are implemented. The implementation is calling the respective functions of the SSC protocol stack.

### Description – Setup PWM for dimmable LED2 on P5.8

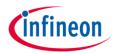

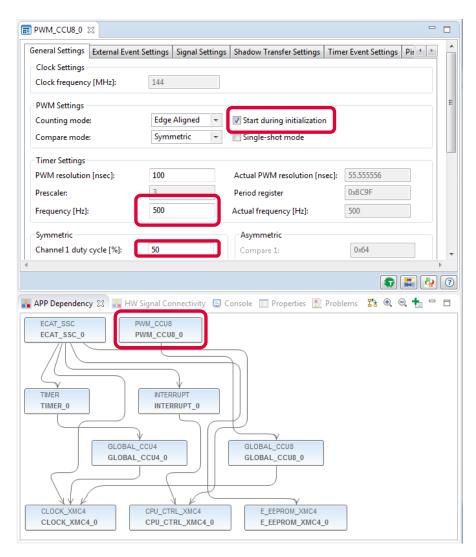

For driving the dimmable LED2 on the XMC4800 Relax EtherCAT Kit the DAVE App PWM\_CCU8 is used. The PWM is set to start during initialization, frequency is 500Hz and the initial duty cycle is set to 50%. The pin P5.8 is allocated to channel1 of CCU8 inside the manual pin allocator (right-click PWM\_CCU8 APP).

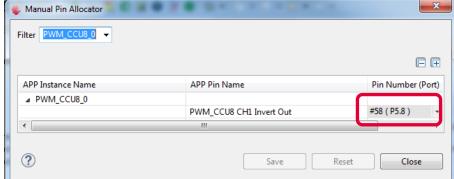

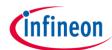

#### Description – initialization inside main.c

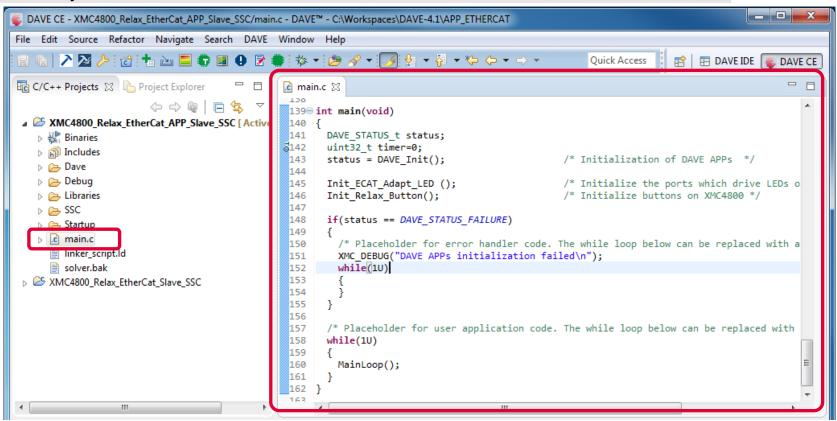

Inside main() DAVE and its APPs (PWM\_CCU8, ECAT\_SSC) are initialized. InitECAT\_Adapt\_LED() and Init\_Relax-Button() are used to initialize the buttons and LED1 to 8 of the "XMC EtherCAT PHY Board". Finally the MainLoop is called cyclically to process the state machine of the slave stack code.

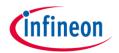

- 1 Overview and Requirements
- 2 Setup
- Defining the interface of EtherCAT slave node
- 4 Generating Slave Stack Code and ESI file
- 5 Implementation of the application
- 6 How to test using TwinCAT2 as host
- 7 How to test using TwinCAT3 as host

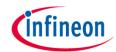

#### How to test – start the slave to run

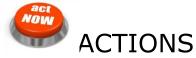

1. Build and download the example application software to the XMC4800 and start the debugger

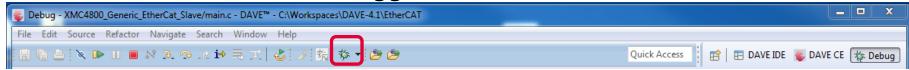

2. Start the software by the run button

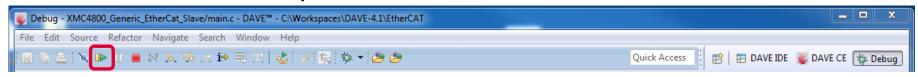

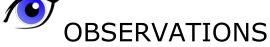

- 1. The ERR-LED on the "XMC EtherCAT PHY Board" will turn on and immediately turn off again.
- 2. The LED2 on the "XMC4800 Relax EtherCAT Kit" will remain turned on.

# How to test – start the TwinCAT 2 master to run (1/4)

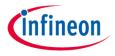

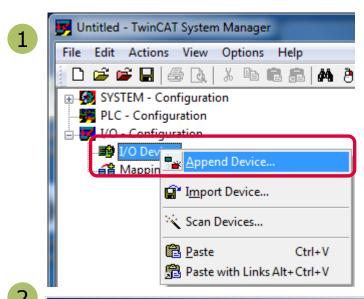

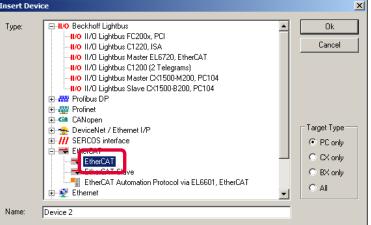

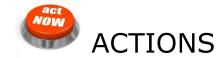

After starting the TwinCAT System Manager from windows start menu:

- 1 Right Click I/O-Devices and select "Append Device…"
- 2 Create an EtherCAT master device by double click

# How to test – start the TwinCAT 2 master to run (2/4)

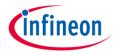

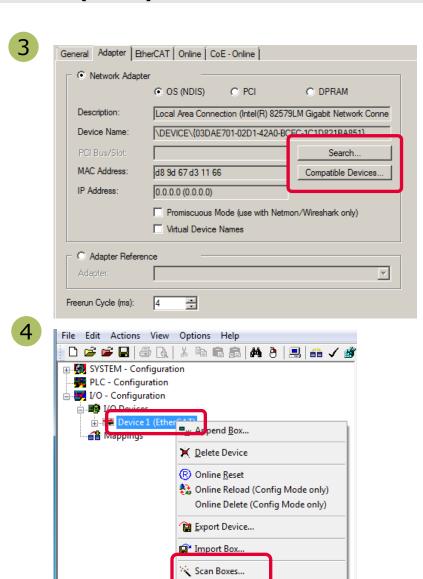

### ACTIONS

- 3 Select the network adapter you want to use (search and select). Application hint: In case the device is not found please install the respective device driver by following the instructions given by TwinCAT through the "Compatible Devices..." button.
- 4 Right Click EtherCAT master and select "Scan Boxes..."

# How to test – start the TwinCAT 2 master to run (3/4)

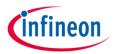

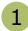

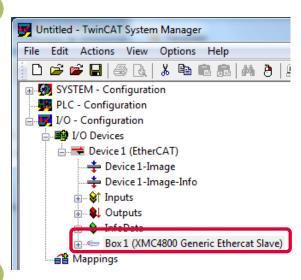

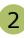

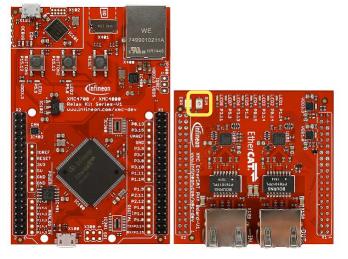

### **OBSERVATIONS**

- 1 The slave appears as a node on the EtherCAT master bus.
- 2 The RUN-LED is flashing indicating PREOP-state

# How to test – start the TwinCAT 2 master to run (4/4)

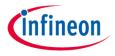

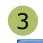

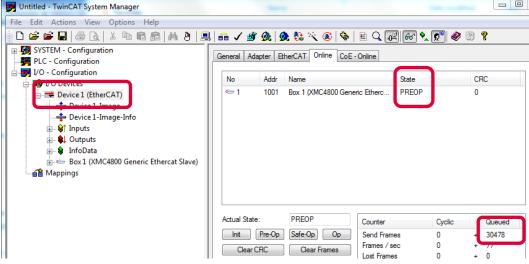

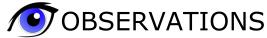

- 3 EtherCAT master view: Inside the EtherCAT master online state you see the queued frames counting up, the connected slave and its PREOP state.
- 4 EtherCAT slave view: The PREOP-state of the slave is indicated within the TwinCAT system manager.

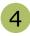

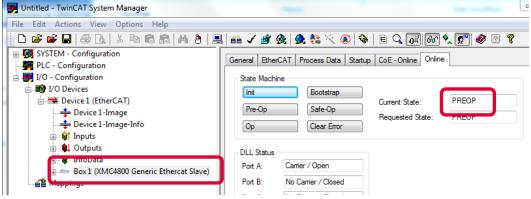

### How to test – Setting slave to operational mode

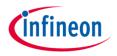

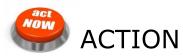

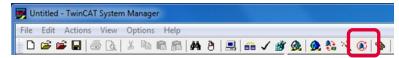

Set master device to free run mode

### **● OBSERVATIONS**

Device 1-Image-Info
Inputs
Outputs
InfoData

- **≦≧** Mappings

Box 1 (XMC4800 Generic Ethercat Slave)

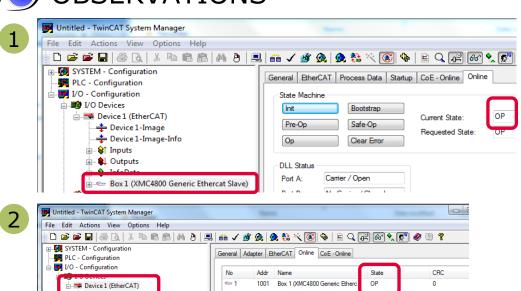

Actual State:

Clear CRC Clear Frames

- 1 EtherCAT slave view: Online status of slave shows the slave in OP state
- 2 EtherCAT master view: Online status of master shows the slave in OP state. Frames are no more queued. Cyclic counter is incrementing.
- 3 "XMC EtherCAT PHY Board": RUN-LED is static turned on indicating OP-state.

Queued

Counter

Send Frames Frames / sec

## How to test – Monitoring slave inputs on master

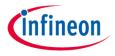

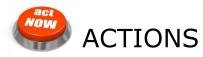

While pushing Button1 on "XMC4800 Relax EtherCAT Kit" the button

state is updated on the host.

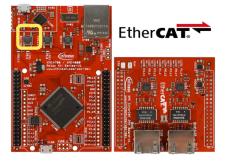

### **OBSERVATIONS**

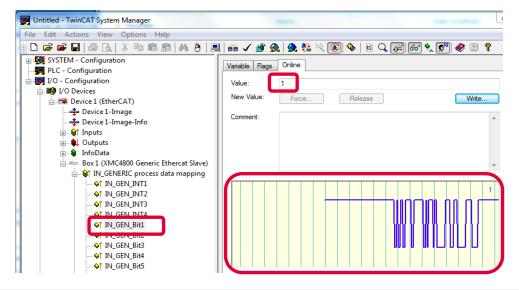

State of IN\_GEN\_Bit1 changes according to the state of BUTTON1. Same is true for IN\_GEN\_Bit2 and BUTTON2.

# How to test – Setting slave outputs on master (1/2)

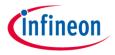

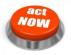

#### **ACTIONS**

Right click on OUT\_GEN\_Bit1 of the slave node and select "Online Write…" inside the context menu. Change the value from 0 to 1 to switch on LED1/ from 1 to 0 to switch off LED1.

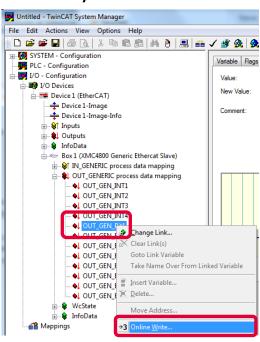

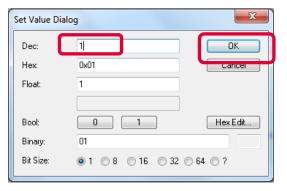

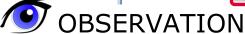

LED1 "XMC EtherCAT PHY Board" is turned on/off according to OUT\_GEN\_Bit1 setting.

# How to test – Setting slave outputs on master (2/2)

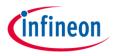

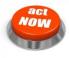

#### **ACTION**

1. Right click on OUT\_GEN\_INT1 of the slave node and select "Online Write…" inside the context menu. Change the value from 0 to 50000.

### **OBSERVATION**

1. Brightness of LED2 on "XMC4800 Relax EtherCAT Kit" is dimmed. The OUT\_GEN\_INT1 value sets the brightness of LED 2. The lower the value the brighter the LED2. To turn off LED2 just set value to max (65535).

Ether CAT

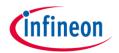

- 1 Overview and Requirements
- 2 Setup
- Defining the interface of EtherCAT slave node
- 4 Generating Slave Stack Code and ESI file
- 5 Implementation of the application
- 6 How to test using TwinCAT2 as host
- How to test using TwinCAT3 as host

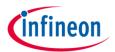

#### How to test – start the slave to run

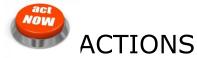

1. Build and download the example application software to the XMC4800 and start the debugger

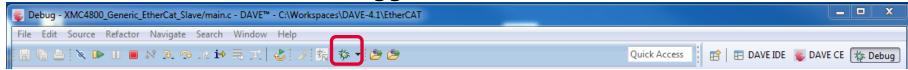

2. Start the software by the run button

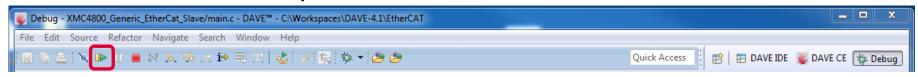

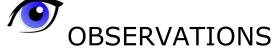

- 1. The ERR-LED on the "XMC EtherCAT PHY Board" will turn on and immediately turn off again.
- 2. The LED2 on the "XMC4800 Relax EtherCAT Kit" will remain turned on.

# How to test – start the TwinCAT 3 master to run (1/4)

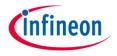

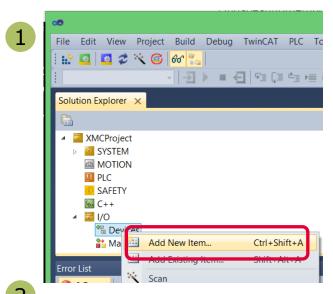

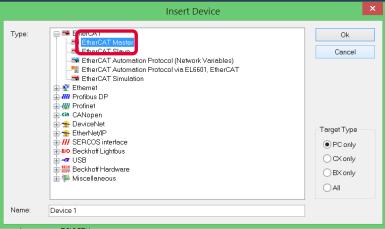

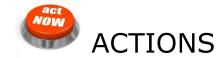

After starting the TwinCAT System Manager from windows start menu:

- 1 Right Click I/O-Devices and select "Add New Item…"
- Create an EtherCAT master device by double click

# How to test – start the TwinCAT 3 master to run (2/4)

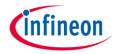

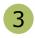

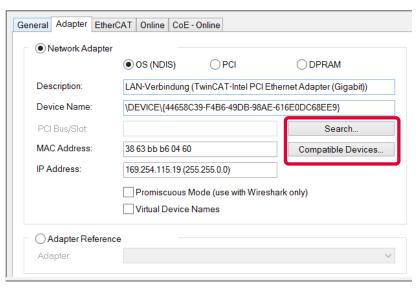

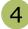

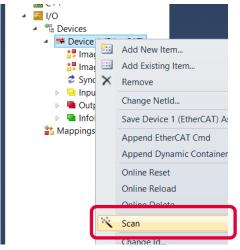

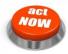

#### **ACTIONS**

- 3 Select the network adapter you want to use (search and select). Application hint: In case the device is not found please install the respective device driver by following the instructions given by TwinCAT through the "Compatible Devices..." button.
- 4 Right Click EtherCAT master and select "Scan Boxes…"

# How to test – start the TwinCAT 3 master to run (3/4)

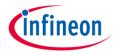

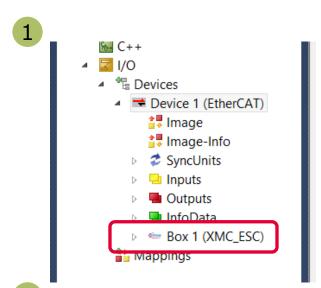

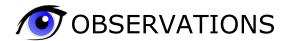

- 1 The slave appears as a node on the EtherCAT master bus.
- 2 The RUN-LED is flashing indicating PREOP-state

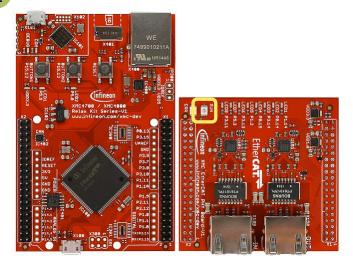

### How to test – start the TwinCAT 3 master to run (4/4)

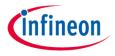

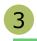

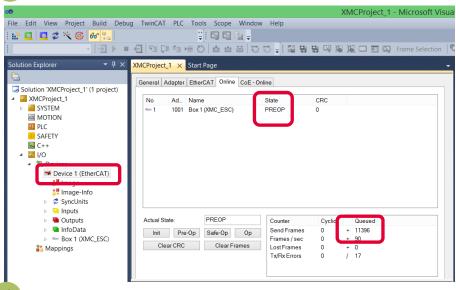

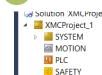

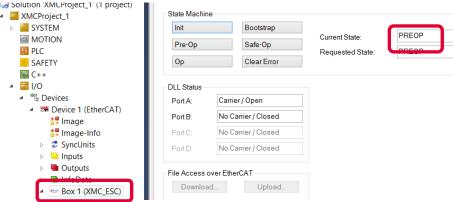

- **OBSERVATIONS**
- 3 FtherCAT master view: Inside the EtherCAT master online state you see the queued frames counting up, the connected slave and its PRFOP state.
- 4 FtherCAT slave view: The PREOP-state of the slave is indicated within the TwinCAT system manager.

## How to test – Setting slave to operational mode

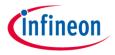

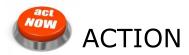

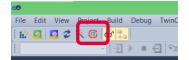

Set master device to free run mode

### **OBSERVATIONS**

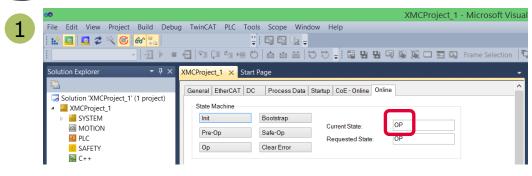

Solution Explorer XMCProject\_1 × Start Page General Adapter EtherCAT Online CoE - Online Solution 'XMCProject\_1' (1 project) Ad... Name SYSTEM 1001 Box 1 (XMC\_ESC) MOTION PLC SAFFTY **I/O** ➡ Device 1 (EtherCAT) 👯 Image-Info SyncUnits Outputs Actual State: Queued InfoData Send Frames 26298 25045 Init Pre-Op Safe-Op

- 1 EtherCAT slave view: Online status of slave shows the slave in OP state
- 2 EtherCAT master view: Online status of master shows the slave in OP state. Frames are no more queued. Cyclic counter is incrementing.
- 3 "XMC EtherCAT PHY Board": RUN-LED is static turned on indicating OP-state.

## How to test – Monitoring slave inputs on master

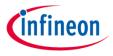

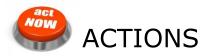

While pushing Button1 on "XMC4800 Relax EtherCAT Kit" the button

state is updated on the host.

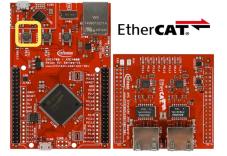

**OBSERVATIONS** 

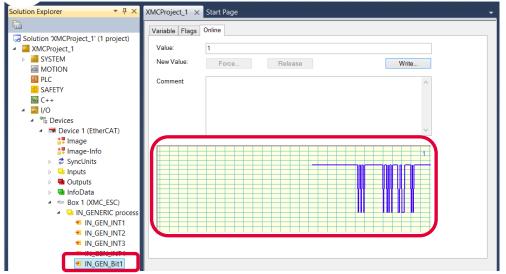

State of IN\_GEN\_Bit1 changes according to the state of BUTTON1. Same is true for IN\_GEN\_Bit2 and BUTTON2.

# How to test – Setting slave outputs on master (1/2)

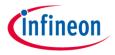

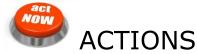

Right click on OUT\_GEN\_Bit1 of the slave node and select "Online Write…" inside the context menu. Change the value from 0 to 1 to switch on LED1/ from 1 to 0 to switch off LED1.

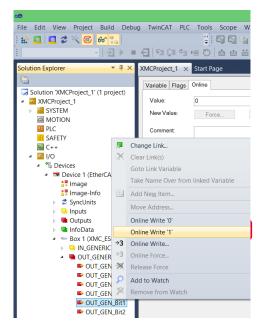

OBSERVATION
LED1 "XMC EtherCAT PHY Board" is turned on/off according to OUT\_GEN\_Bit1 setting.

# How to test – Setting slave outputs on master (2/2)

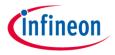

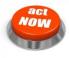

#### **ACTION**

1. Right click on OUT\_GEN\_INT1 of the slave node and select "Online Write..." inside the context menu. Change the value from 0 to 50000.

### **OBSERVATION**

1. Brightness of LED2 on "XMC4800 Relax EtherCAT Kit" is dimmed. The OUT\_GEN\_INT1 value sets the brightness of LED 2. The lower the value the brighter the LED2. To turn off LED2 just set value to max (65535).

Ether CAT

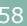

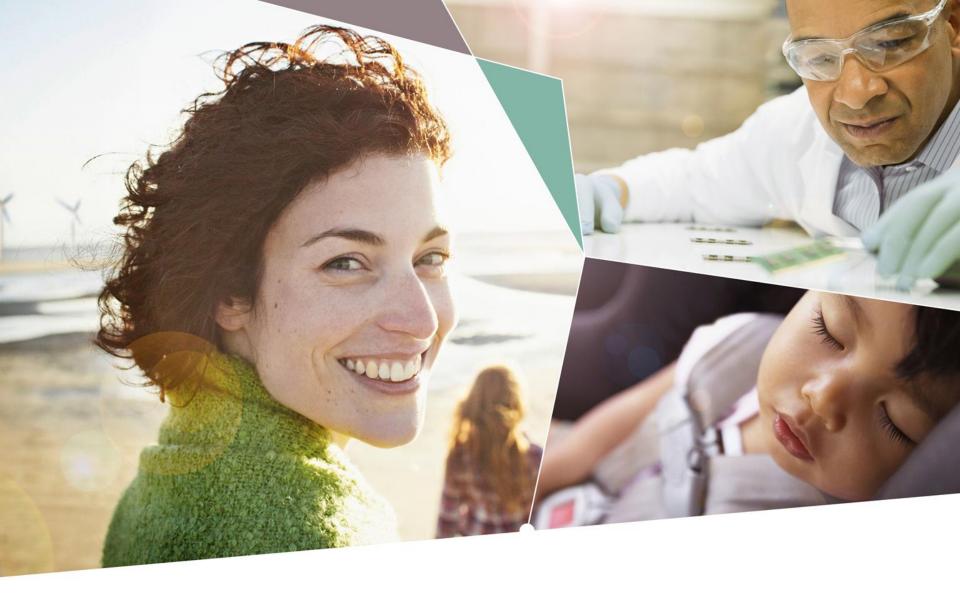

Part of your life. Part of tomorrow.

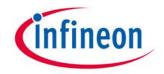